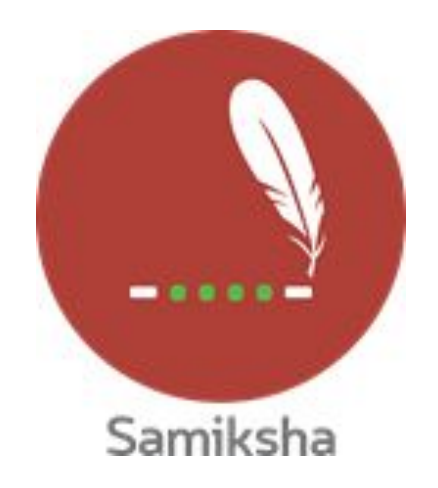

**Android Version 3.0.4**

## **Release Note August 2020**

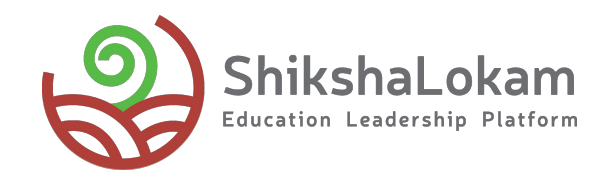

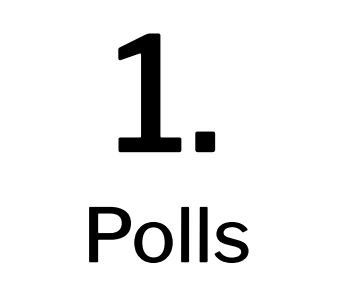

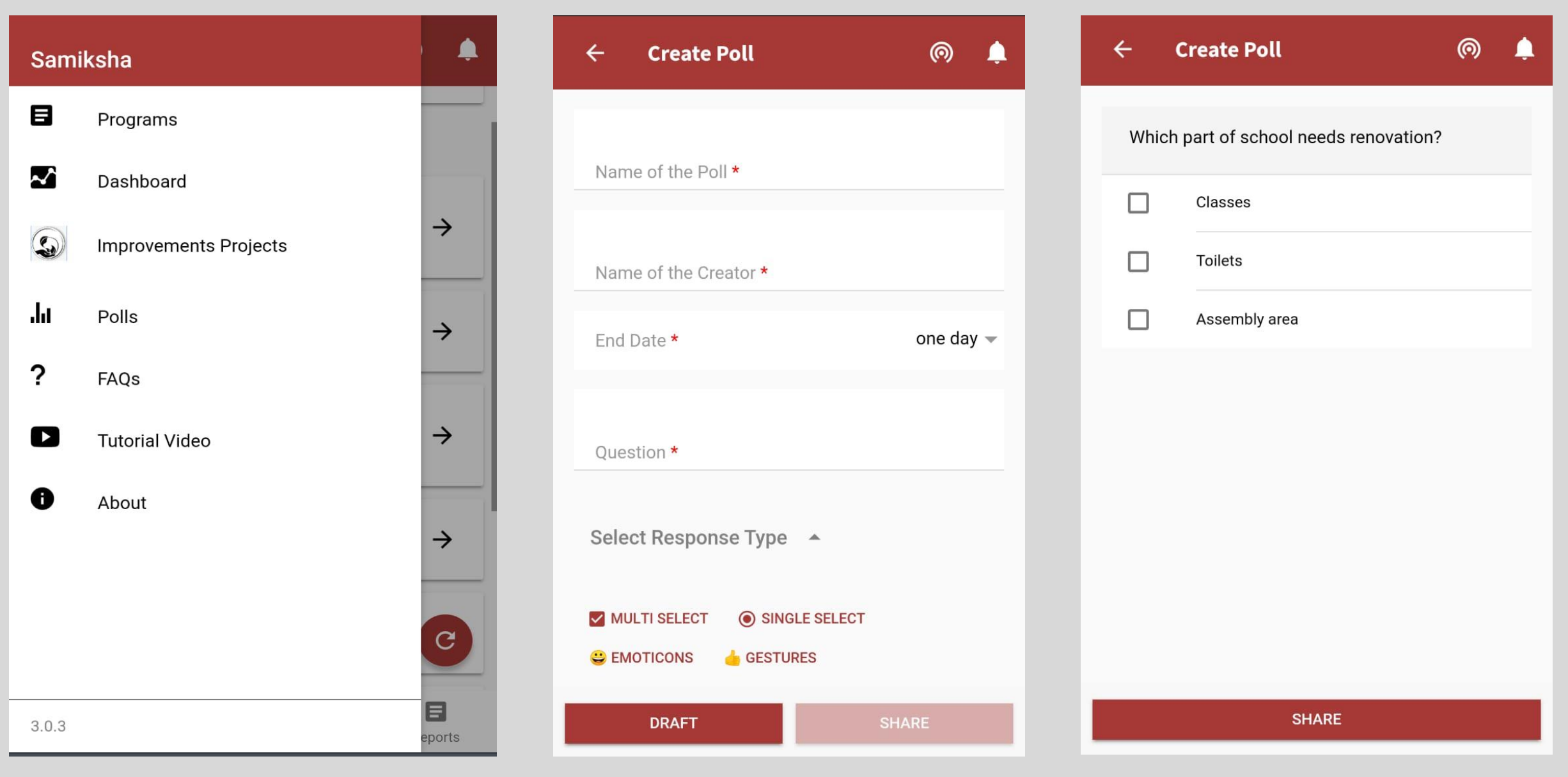

**Choose Polls from menu Fill all the Details, Choose response type that you want**

**After you see a preview of your Poll, click on share.**

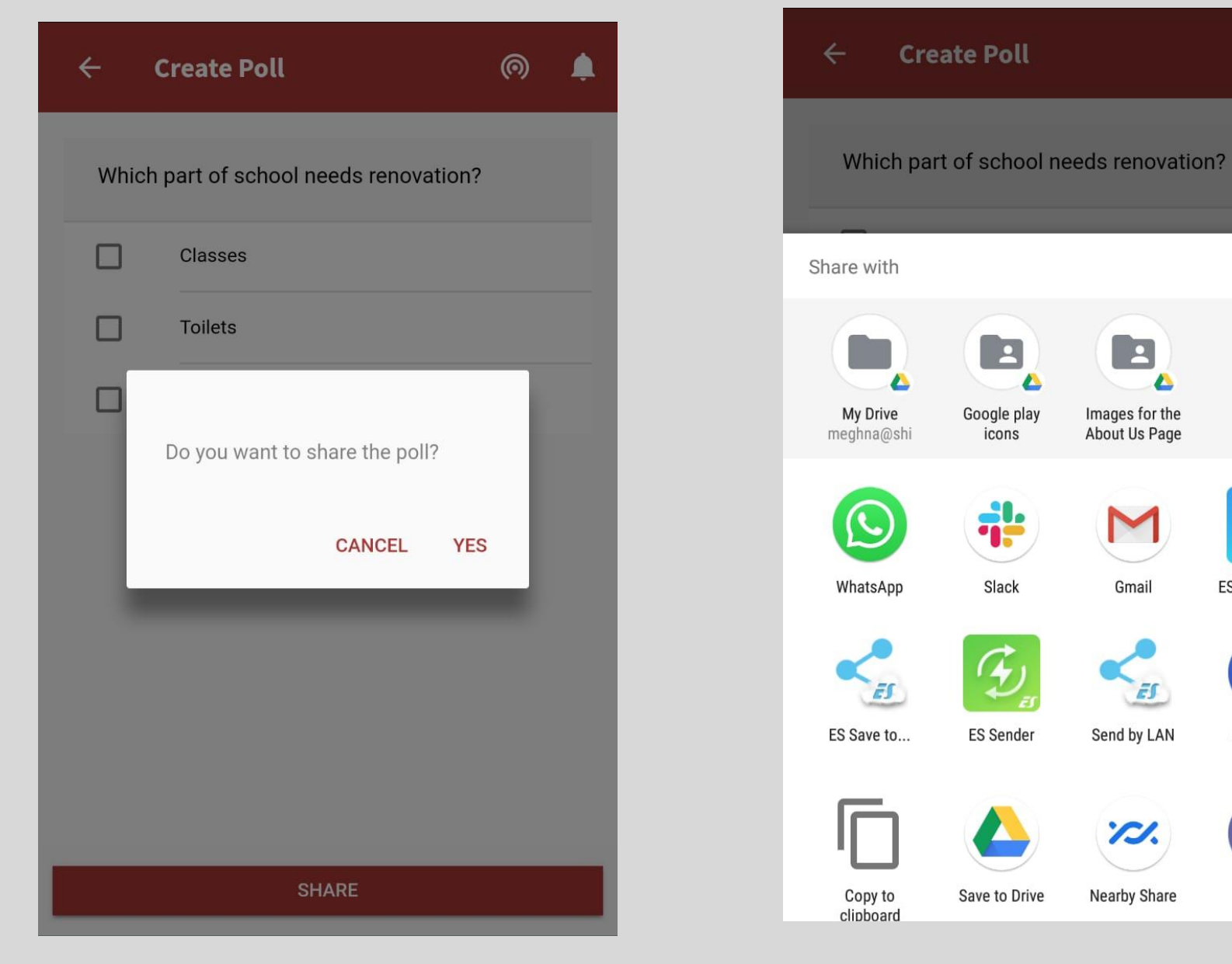

**If you press 'Cancel' You will go on editing page, If you click 'Yes'** **Poll can be shared through any of the mediums**

 $\boxed{2}$ 

Images for the

About Us Page

Gmail

ES

Send by LAN

**'/J.** 

Nearby Share

 $\blacktriangle$ 

A

 $\circledcirc$ 

f

**ES Note Editor** 

Messages

Teams

Ω

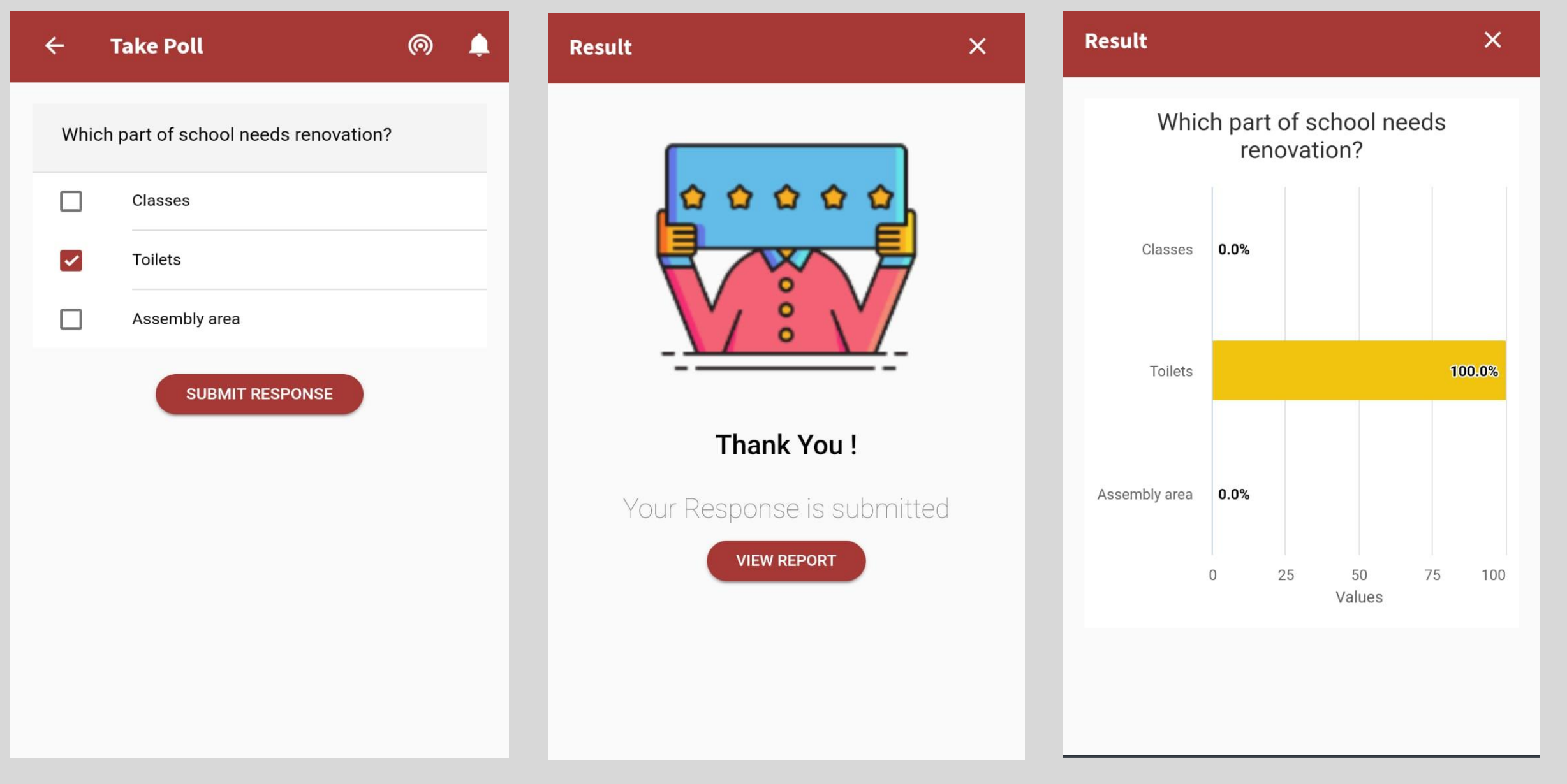

**The participants will come to this page after clicking, If they don't have Samiksha, they will be taken to playstore**

**As you choose your response and click on 'submit response',this message will come**

**If the participant clicks on "View Reports' you will see Instant report**

## Hot-fix releases for August

● Samiksha and Kendra Backend-22nd September 2020 For login and deep linking issues.

## Thank You

-0

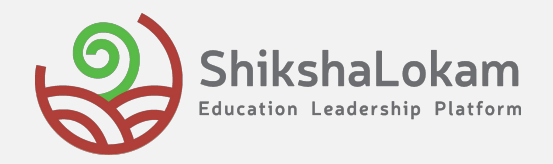